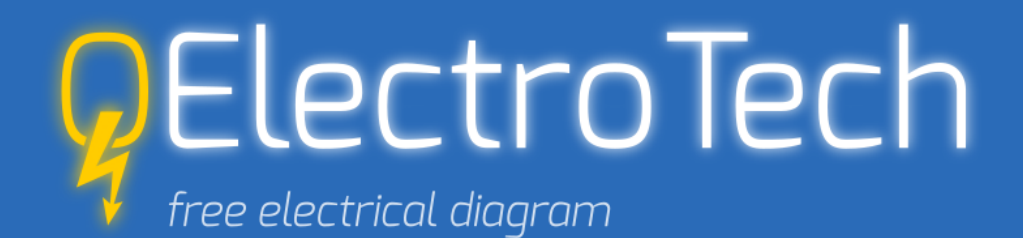

# *Tutorial / Tutoriel*

Managing article data and editing parts list Gestion des données d'article et édition de nomenclature

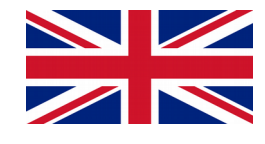

#### **Goals:**

- Integrate article data as texts into your own elements
- **Create and organise a library of real components in the user collection**
- **Export parts list (nomenclature) as csv file and reimport it in QElectroTech as elmt file by means of a LibreOffice macro**

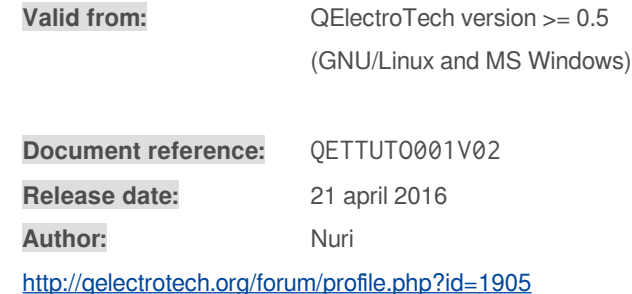

#### **Remarks:**

Trademarks and commercial brands used in this document are simply for illustrative purposes. The QElectroTech team is in any way affiliated with them.

For any question or suggestion about this document, write to [nuri@qelectrotech.org](mailto:nuri@qelectrotech.org) (in french, german or english).

Note for the english version:

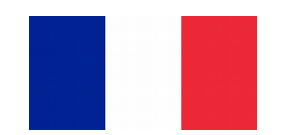

# **Buts :**

- Intégrer des données d'article en tant que textes **dans vos propres éléments**
- **Créer et organiser une bibliothèque de composants réels dans la collection utilisateur**
- **Exporter une nomenclature en fichier csv et la réimporter dans QElectroTech comme fichier elmt au moyen d'une macro LibreOffice**

**Valide pour :** QElectroTech version >= 0.5 (GNU/Linux et MS Windows)

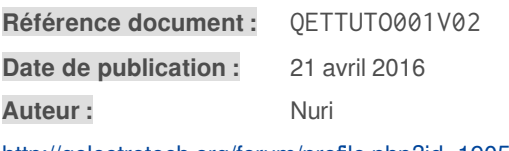

<http://qelectrotech.org/forum/profile.php?id=1905>

#### **Remarques :**

Les marques et noms commerciaux cités dans ce document ne le sont qu'à titre d'exemple. L'équipe QElectroTech n'y est aucunement liée.

Pour toute question ou suggestion concernant ce document, écrivez à nuri@gelectrotech.org (en français, allemand ou anglais).

In the english GUI (graphical user interface) of QElectroTech, the concept of ''parts list'' is refered as ''nomenclature'' as in french too.

In this document, only the notion "parts list" is used since it is the common way to describe a technical listing of components.

# **1. Abbreviations and definitions**

#### The abbreviation of QElectroTech is QET.

The abbreviation of LibreOffice is LO.

*LibreOffice* is a free and open source software suite for office works. Like QET, LO runs on Windows, Mac and Linux. LO. can be downloaded here:

<https://www.libreoffice.org/download/libreoffice-fresh/>

Article data are textual data which give informations about the nature of a product available to purchase. At a minimum, that is the name of the manufacturer and the order number of the product. For the use in QET, the following data are defined as article data:

- the name of the manufacturer
- the product reference
- the order number
- the textual description of the product
- the user number (or internal number)

A macro is a small program written in Basic, the computer language provided by LO in order to automate some tasks in text, spreadsheet, database and drawing documents.

A parts list is not a bill of material (BOM)! A parts list is a technical listing of components wherein every component is refered with his label which directly identifies the corresponding symbol in the electrical diagrams. A parts list is usually used by engineers and technicians.

A BOM is primary intended to order components from suppliers. In a BOM, the components are sorted by manufacturer and the required quantities are summed. There is no reference (label) to the electrical diagrams anymore. A BOM is usually used by people of the purchasing division.

Generally, a parts list is the base document to create a BOM. This subject is not in the scope of this document.

#### **1. Abréviations et définitions**

L'abréviation de OFlectroTech est QFT.

L'abréviation de LibreOffice est LO.

*LibreOffice* est une suite de logiciels libres et gratuits pour les travaux de bureautique. Comme QET, LO s'éxécute sous Windows, Mac et Linux. LO peut être téléchargé ici :

<https://www.libreoffice.org/download/libreoffice-fresh/>

Les *données d'article* sont des données textuelles définissant la nature d'un produit disponible sur le marché. C'est-à-dire, à minima, le nom du fabricant et le numéro de commande du produit. Pour l'utilisation dans QET, les données suivantes sont définies comme données d'article :

- le nom du fabricant
- la référence produit
- le numéro de commande
- la description textuelle du produit
- le numéro utilisateur (ou numéro interne)

Une macro est un petit programme écrit en Basic, le langage informatique fourni par LO pour automatiser certaines tâches dans des documents texte, feuille de calcul, base de données et dessin.

Une nomenclature n'est pas un bon de commande ! Une nomenclature est une liste technique de composants dans laquelle chaque composant est référencé avec son label qui identifie directement le symbole correspondant dans les schémas électriques. Usuellement, une nomenclature est destinée aux ingénieurs et techniciens.

Un bon de commande est initialement destiné à l'achat de matériel auprès des fournisseurs. Les composants sont classés par fabricants et les quantités nécessaires sont additionnées. Il n'y a plus de rapport direct (label) avec les schémas électriques. Usuellement, un bon de commande est destinée aux personnes du service achats.

Généralement, une nomenclature sert de base pour établir un bon de commande. Ce sujet n'est pas traité dans ce document.

# **2. Integrate article data into elements**

The integration of article data into elements is shown by means of two examples.

#### **Example 1:**

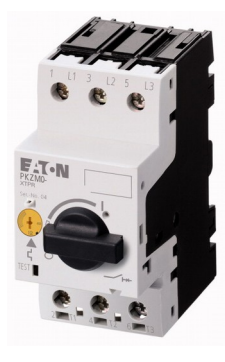

A motor-protective circuit breaker Manufacturer: Eaton Product reference: PKZM0-10

# **Step 1: create a new element from an existing one**

Start QET, open a new project  $\Box$  and save it  $\Box$ .

In the Elements Panel, select the folder  $\Box$  User Collection and rightclick on it. In the context menu, click on New category.

The window Add a new category appears. Enter the required informations to create the new category:

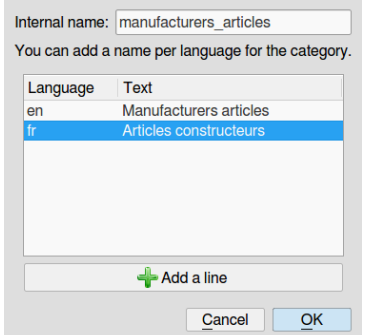

If necessary, a translation can be added to the name of the new category with the button  $\blacktriangleleft$  Add a line.

When finished, click on the OK button.

QET automatically reloads the Elements Panel and the new category is now displayed.

In the new category Manufacturers articles, create a new one for the manufacturer Eaton. Enter the required informations:

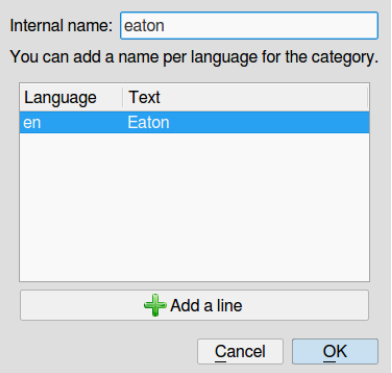

# **2. Intégrer les données d'article dans les éléments**

L'intégration des données d'article dans les éléments est montrée au moyen de deux exemples.

# **Exemple 1 :**

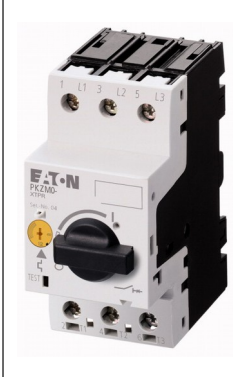

Un disjoncteur-moteur Fabricant : Eaton Référence produit : PKZM0-10

**Etape 1 : créer un nouvel élément à partir d'un élément existant**

Démarrer QET, ouvrir un nouveau projet  $\mathbb{Q}$  et l'enregistrer  $\blacksquare$ .

Dans le Panel d'éléments, sélectionner le répertoire <sup>1</sup> Collection utilisateur et faire un clic droit. Dans le menu contextuel, cliquer sur Nouvelle catégorie.

La fenêtre Créer une nouvelle catégorie apparaît. Entrer les informations nécessaires à la création de la nouvelle catégorie :

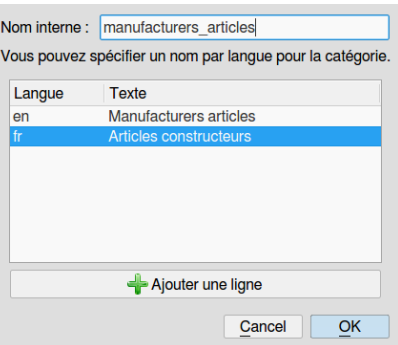

Si nécessaire, une traduction peut être ajoutée au nom de la nouvelle catégorie avec le bouton + Ajouter une ligne.

Une fois terminé, cliquer sur le bouton OK.

QET recharge automatiquement le Panel d'éléments et la nouvelle catégorie est maintenant visible.

Dans la nouvelle catégorie Articles constructeurs, en créer une nouvelle pour le fabricant Eaton. Entrer les informations nécessaires :

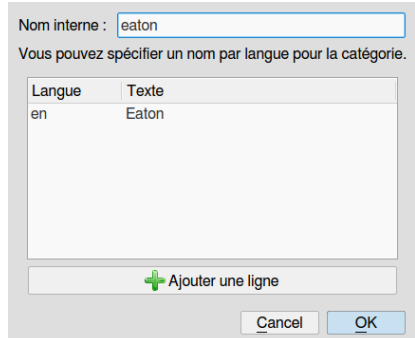

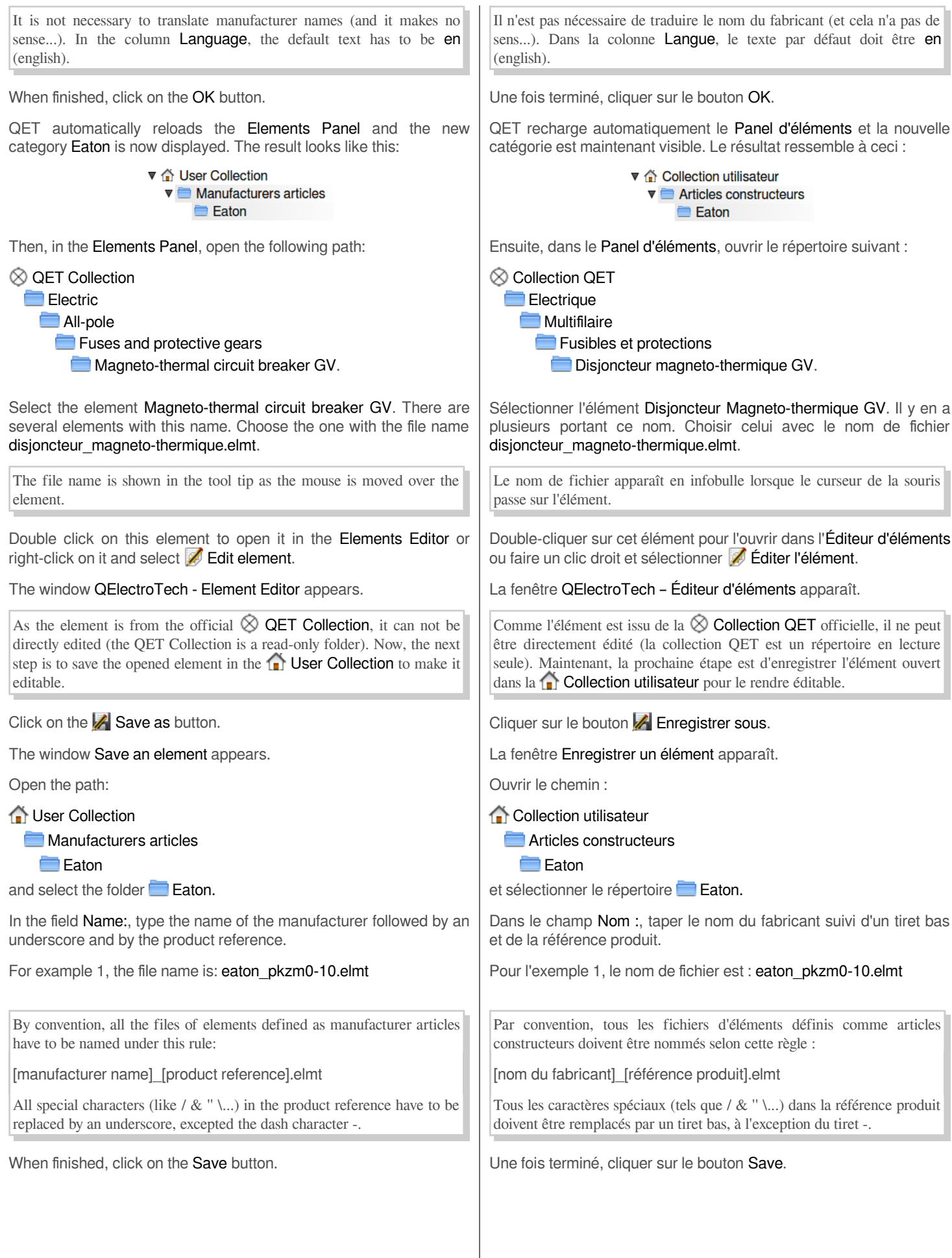

#### **Step 2: integrate the article data**

In the already opened Element Editor, the element is now editable and looks like this:

Open the online datasheet of this product to find the informations that will be integrated into the element definition. Go to this address:

#### [http://datasheet.moeller.net/datasheet.php?](http://datasheet.moeller.net/datasheet.php?model=072739&locale=en_GB&_lt) [model=072739&locale=en\\_GB&\\_lt=](http://datasheet.moeller.net/datasheet.php?model=072739&locale=en_GB&_lt)

Here are the article data of the product:

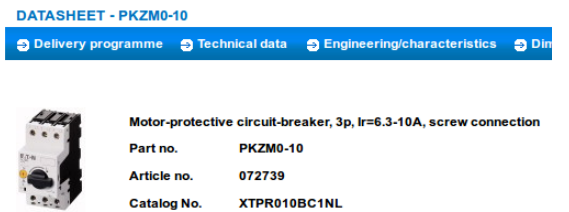

Return to the Element Editor of QET and click on the button  $\Pi$  Edit name and information of the element.

The window Edit names appears.

Erase all the data of both columns Language and Text so that they are totally empty.

Enter the product data:

In the column Language, type en (english) or the country code of your language.

In the column Text, enter data according to the following scheme:

[manufacturer name];[product reference];[order number];[product description];[user number]

where the variables take these values:

[manufacturer name] = Eaton

[product reference] = PKZM0-10

[order number]  $= 072739$ 

[product description] = Motor-protective circuit-breaker, 3p, Ir=6,3-10A, screw connection

 $[user number] = whatever you want, it's your number!$ 

**It is very important that the data blocks are separated with semicolons, otherwise the LO macro won't work.**

**Use semicolons only to separate data fields. Never type a semicolon in the product description!**

If you don't need the field user number, the last character of the string has to be a semicolon.

The field user number can be used to enter an internal number of your company such as, for example, the number assigned to this product in the ERP system (Enterprise Resource Planning).

#### **Etape 2 : intégrer les données d'article**

Dans l'Editeur d'éléments déjà ouvert, l'élément est maintenant éditable et ressemble à ceci :

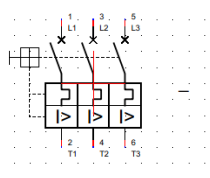

Ouvrir la fiche technique en ligne de ce produit pour trouver les informations qui seront intégrées dans la définition de l'élément. Aller à cette adresse :

[http://datasheet.moeller.net/datasheet.php?](http://datasheet.moeller.net/datasheet.php?model=072739&locale=fr_FR&_lt) [model=072739&locale=fr\\_FR&\\_lt=](http://datasheet.moeller.net/datasheet.php?model=072739&locale=fr_FR&_lt)

Voici les données d'article du produit :

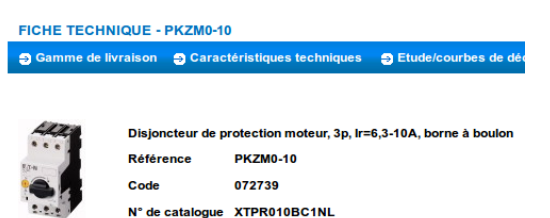

Retourner dans l'Éditeur d'éléments de QET et cliquer sur le bouton  $\nabla$  Éditer le nom et les traductions de l'élément.

La fenêtre Éditer les noms apparaît.

Effacer toutes les données présentes dans les colonnes Langue et Texte jusqu'à ce qu'elles soient totalement vides.

Entrer les données du produit :

Dans la colonne Langue, taper fr (français) ou le code pays de votre langue.

Dans la colonne Texte, entrer les données selon ce schéma :

[nom fabricant];[référence produit];[numéro de commande]; [description du produit];[numéro utilisateur]

où les variables prennent les valeurs suivantes :

[nom fabricant] = Eaton

[référence produit] = PKZM0-10

[numéro de commande] = 072739

[description du produit] = Disjoncteur de protection moteur, 3p, Ir=6,3-10A, borne à boulon

[numéro utilisateur] = ce que vous voulez, c'est votre numéro !

**Il est très important que les blocs de données soient séparés par des points virgules, autrement la macro LO ne fonctionnera pas.** 

**Uniquement utiliser les points virgules pour séparer les blocs de données. Ne jamais taper un point virgule dans la description du produit !**

Si vous n'avez pas besoin du champ numéro utilisateur, le dernier caractère de la chaîne doit être un point virgule.

Le champ numéro utilisateur peut être renseigné pour entrer un numéro interne à votre entreprise, comme, par exemple, le numéro assigné à ce produit dans le système ERP (Enterprise Resource Planning - progiciel de gestion intégrée).

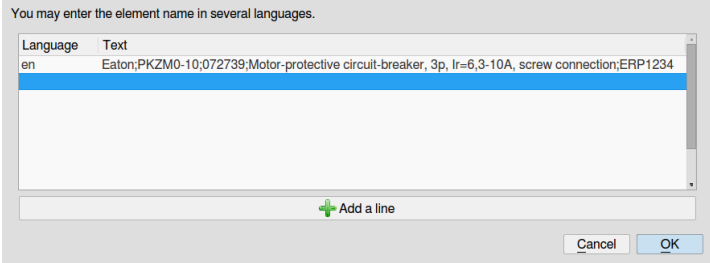

Take care that the country code (en) actually corresponds to the language used in the product description.

In this way, several translations can be added in the element definition, what is very useful if the electrical documentation has to be translated and a parts list has to be released.

#### Click on the OK button.

Since the element is now defined as an unique ''manufacturer article'', some product specific data can be added to the electrical symbol. For example, add a non editable text (available from the  $T$ button) to display the setting range of this motor-protective circuitbreaker:

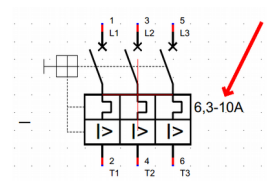

The creation of the manufacturer article Eaton PKZM0-10 is now finished.

Save the element and close the window QElectroTech - Element editor.

In the Elements Panel, click on the button  $\mathbb C$  Reload collections.

The new element is now displayed and his article data can be seen directly from the Elements Panel:

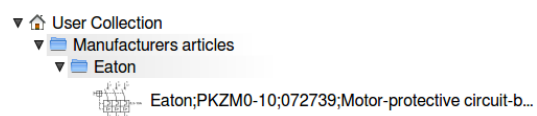

Une fois terminé, le résultat devrait être celui-ci :

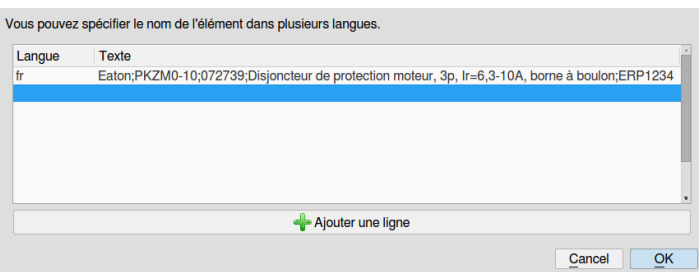

Prendre soin à ce que le code pays (fr) corresponde effectivement à la langue utilisée dans la description du produit.

De cette manière, plusieurs traductions peuvent être ajoutées à la définition de l'élément, ce qui se révèle très pratique lorsque la documentation électrotechnique doit être traduite et qu'une nomenclature doit être publiée.

Cliquer sur le bouton OK.

Puisque l'élément est maintenant défini comme un ''article constructeur'' unique, certaines données propres au produit peuvent être ajoutées au symbole électrique. Par exemple, un texte non éditable (accessible avec le bouton  $T$ ) pour afficher la plage de réglage de ce disjoncteur-moteur :

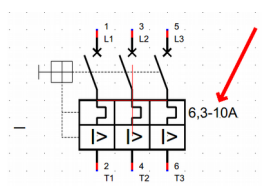

La création de l'article constructeur Eaton PKZM0-10 est maintenant terminée.

Enregistrer l'élément et fermer la fenêtre QElectroTech – Editeur d'élément.

Dans le Panel d'éléments, cliquer sur le bouton C Recharger les collections.

Le nouvel élément est affiché et ses données d'article sont directement visibles depuis le Panel d'éléments :

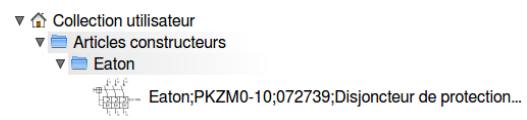

# **Example 2:**

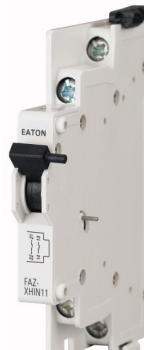

An auxiliary contact block for circuit-breaker

Manufacturer: Eaton

Product reference: FAZ-XHIN11

The online datasheet is available at this address:

[http://datasheet.moeller.net/datasheet.php?](http://datasheet.moeller.net/datasheet.php?model=286054&locale=en_GB&_lt) [model=286054&locale=en\\_GB&\\_lt=](http://datasheet.moeller.net/datasheet.php?model=286054&locale=en_GB&_lt)

The particularity of this example is that the new element will be created without electrical symbol. This product has two contacts: a normaly opened contact (13:14) and a normaly closed (21:22).

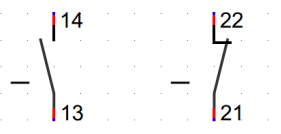

Because the product consists of two electrical symbols, the corresponding article data can not be assigned to one or other of the symbols (otherwise the article data will come twice in the parts list).

#### **Step 1: integrate article data in a new element**

In the Elements Panel, right click on the folder  $\bigcap$  User Collection and select **New element**.

The window Create a new element: wizard appears.

Open the path created in example 1:

#### User Collection

**Manufacturers articles** 

**Eaton** 

and select the folder **Eaton**.

Click on Next.

As file name, type eaton faz-xhin11. Then click on Next.

Now enter the article data of the product as seen in example 1 and following the same rules:

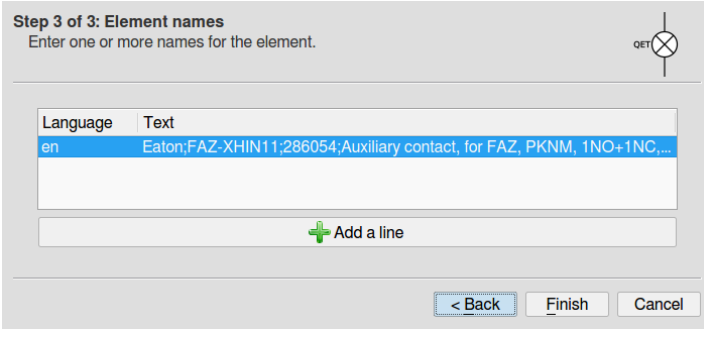

Click on Finish. The wizard closes and the Elements Editor appears.

# **Exemple 2:**

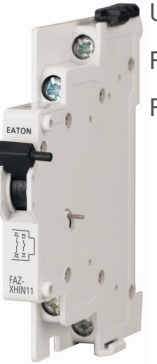

Un bloc de contacts auxiliaires pour disjoncteur

Fabricant : Eaton

Référence produit : FAZ-XHIN11

La fiche technique en ligne est disponible à cette adresse :

[http://datasheet.moeller.net/datasheet.php?](http://datasheet.moeller.net/datasheet.php?model=286054&locale=fr_FR&_lt) [model=286054&locale=fr\\_FR&\\_lt=](http://datasheet.moeller.net/datasheet.php?model=286054&locale=fr_FR&_lt)

La particularité de cet exemple réside dans la création d'un nouvel élément sans symbole électrique. Ce produit a deux contacts auxilaires : un normalement ouvert (13:14) et un normalement fermé (21:22).

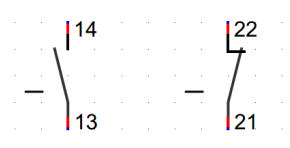

Parce que ce produit consiste en deux symboles électriques, les données d'article correspondantes ne peuvent être attribuées à aucun des deux symboles (sinon il y aurait redondance des données d'article dans la nomenclature).

**Étape 1 : intégrer des données d'article dans un nouvel élément**

Dans le Panel d'éléments, faire un clic droit sur le répertoire de Collection utilisateur et sélectionner **M** Nouvel élément.

La fenêtre Créer un nouvel élément : Assistant apparaît.

Ouvrir le chemin créé dans l'exemple 1 :

**Collection utilisateur** 

**Articles constructeurs** 

**Eaton** 

et sélectionner le répertoire **Eaton**.

Cliquer sur Suivant.

Comme nom de fichier, taper eaton faz-xhin11. Ensuite, cliquer sur Suivant.

Maintenant, entrer les données d'article comme exposé dans l'exemple 1 et en suivant les mêmes règles :

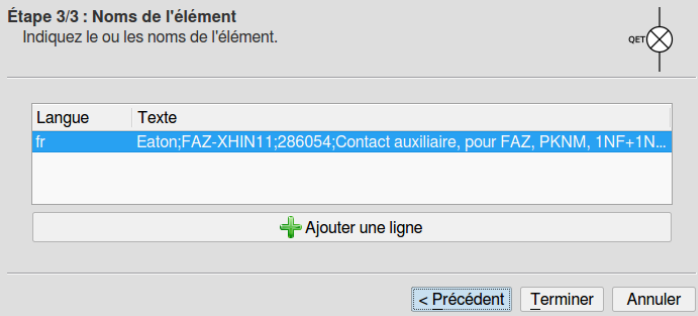

Cliquer sur Terminer. L'assistant se ferme et l'Éditeur d'éléments apparaît.

#### **Step 2: finalize the new element without electrical symbol**

The drawing area of the Elements Editor is blank and only the red hotspot of the element is visible:

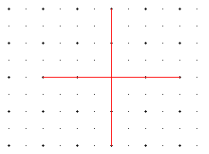

With the button  $\Box$  Add a rectangle, draw a 20x20 pixels rectangle from the center of the hotspot:

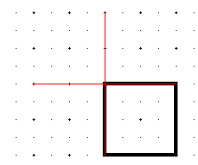

Select the rectangle with the mouse (it becomes red).

In the Information panel on the right, configure the rectangle to make it white:

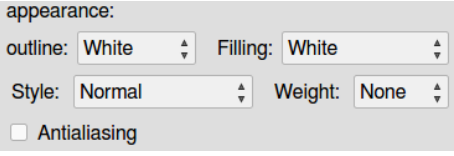

The rectangle is now hardly visible but it still exists! It hides the dots of the drawing grid.

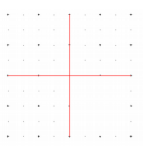

With the button  $\mathbf{A}_{\bullet}$  Add a textfield, add a text field about the center of the white rectangle, the exact position doesn't matter.

Define the text as label, like this:

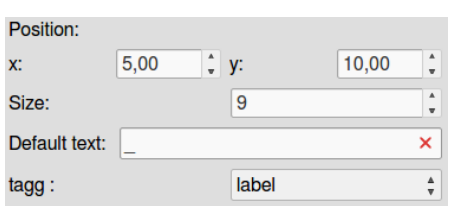

Check the type of the element by clicking on the button  $\blacksquare$  Edit element properties. The properties must be defined as:

#### Base type: Simple

Elements without electrical symbol are only created to integrate article data in a QET project. This is the reason why there are defined as *Simple*. For these elements, there is no need for cross referencing functionality.

Close the Element Property window.

The creation of the manufacturer article Eaton FAZ-XHIN11 is finished.

Save the element, ignore the warning message ("terminal is missing'') and close the window QElectroTech - Element editor.

#### **Étape 2 : finaliser le nouvel élement sans symbole électrique**

La zone de dessin de l'Éditeur d'élément est vierge et seul le hotspot rouge (l'origine des coordonnées) de l'élément est visible :

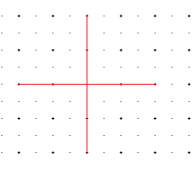

÷.

Avec le bouton  $\Box$  Ajouter un rectangle, dessiner un rectangle de 20x20 pixels depuis le centre du hotspot :

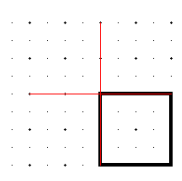

Sélectionner le rectangle avec la souris (il devient rouge).

Dans le panel Informations sur la droite, configurer le rectangle pour le rendre blanc :

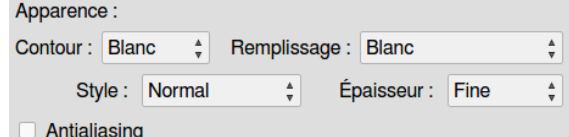

Le rectangle est maintenant guère visible mais il existe encore ! Il cache les points de la grille de dessin.

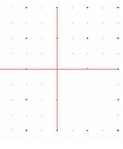

Avec le bouton  $\mathbf{A}_i$  Ajouter un champ texte, ajouter un champ de texte vers le milieu du rectangle blanc, la position exacte n'a pas d'importance.

Définir le texte en tant que label, comme ceci :

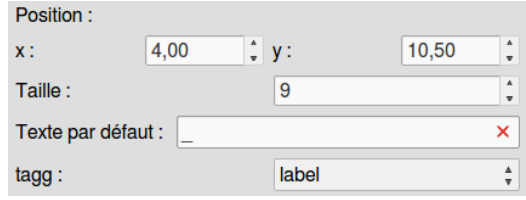

Vérifier le type de l'élément en cliquant sur le bouton if Éditer les propriétés de l'élément. Les propriétés doivent être définies ainsi :

#### Type de base : Simple

Les éléments sans symbole électrique sont uniquement créés pour intégrer des données d'article dans un projet QET. Pour cette raison, ils doivent être définis comme *Simple*. Aucune fonctionalité de référence croisée est nécessaire.

Fermer la fenêtre Propriété de l'élément.

La création de l'article constructeur Faton FAZ-XHIN11 est terminée.

Enregistrer l'élément, ignorer le message d'avertissement (''absence de borne'') et fermer la fenêtre QElectroTech – Editeur d'élément.

#### In the Elements Panel, click on  $\mathbb C$  Reload collections. Dans le Panel d'éléments, cliquer sur **C** Recharger les collections. The new element without electrical symbol is now displayed and his Le nouvel élément sans symbole électrique est affiché et ses article data can be seen directly from the Elements Panel: données d'article sont visibles depuis le Panel d'éléments : ▼ 命 User Collection ▼ 命 Collection utilisateur  $\overline{\mathbf{v}}$  Manufacturers articles  $\blacktriangledown$  Articles constructeurs  $\overline{\mathbf{v}}$  Eaton  $\overline{\mathbf{v}}$  Eaton खर्डरूर<br>स्क्रिसिश्चे Eaton;PKZM0-10;072739;Disjoncteur de protection... -- Eaton;PKZM0-10;072739;Motor-protective circuit-bre... **FARE** Eaton;FAZ-XHIN11;286054;Auxiliary contact, for FAZ, P... Eaton;FAZ-XHIN11;286054;Contact auxiliaire, pour F... To continue this tutorial, create one more manufacturer article as Pour continuer ce tutoriel, créer encore un article constructeur seen in example 1 (that is using an element existing in the QET comme vu dans l'exemple 1 (c'est-à-dire en utilisant un élément collection). existant dans la collection QET). This time, a 2-pole circuit breaker from the manufacturer Eaton Cette fois, un disjoncteur bipolaire du fabricant Eaton compatible compatible with the auxiliary contact block created in example 2. avec le bloc de contacts auxiliaires créé dans l'exemple 2. Look at the datasheet: Voir la fiche technique : [http://datasheet.moeller.net/datasheet.php?](http://datasheet.moeller.net/datasheet.php?model=278734&locale=en_GB&_lt) [http://datasheet.moeller.net/datasheet.php?](http://datasheet.moeller.net/datasheet.php?model=278734&locale=fr_FR&_lt) [model=278734&locale=en\\_GB&\\_lt=](http://datasheet.moeller.net/datasheet.php?model=278734&locale=en_GB&_lt) [model=278734&locale=fr\\_FR&\\_lt=](http://datasheet.moeller.net/datasheet.php?model=278734&locale=fr_FR&_lt) As base element, use this element: Comme élément de base, utiliser cet élément :  $\int_{-1}^{x}$  Circuit-breaker Disjoncteur bipolaire 2 poles proteges available from the official collection: disponible dans la collection officielle :  $\otimes$  QET Collection  $\otimes$  Collection QET **Electric Electrique Multifilaire** All-pole **Fuses and protective gears Fusibles et protections** Circuit-breakers **Disjoncteur** and save it in the personal collection: et le sauvegarder dans la collection personnelle : ← User Collection **Collection utilisateur Manufacturers articles Articles constructeurs Eaton Eaton** in the **Eaton** folder. dans le répertoire<sup> Eaton.</sup> When finished, there are three manufacturer articles in the personal Une fois terminé, trois articles constructeurs sont présents dans la collection, as below: collection personnelle, comme ci-dessous : ▼ 命 User Collection ▼ 命 Collection utilisateur Manufacturers articles **v Articles constructeurs**  $\overline{\mathbf{v}}$  Eator  $\overline{\mathbf{v}}$  Eaton """ taton;FAZ-B16/2;278734;Disjoncteur modulaire, 1... t {<br>Laton;FAZ-B16/2;278734;Over current switch, 16A, ... Eaton;FAZ-XHIN11;286054;Auxiliary contact, for FAZ, P... Eaton;FAZ-XHIN11;286054;Contact auxiliaire, pour F... -- Eaton;PKZM0-10;072739;Motor-protective circuit-bre... <sub>पर</sub>्मर्<br>स्कूक्क = Eaton;PKZM0-10;072739;Disjoncteur de protection...

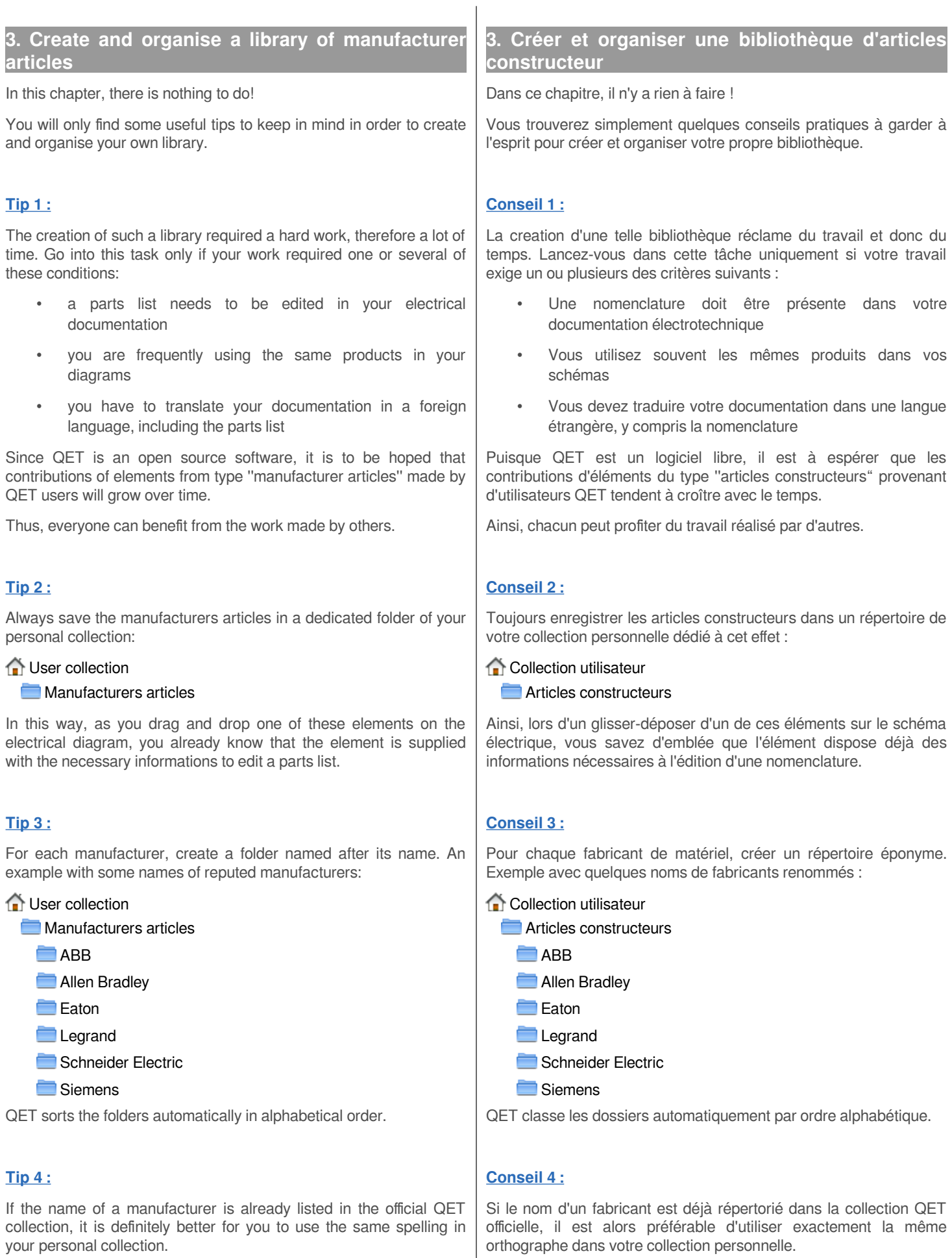

For example:

**Q** QET Collection **Electric** 

**Manufacturers articles** Schneider Electric

Here, the spelling of the manufacturer is ''Schneider Electric''. If you create an element for a product of this manufacturer, then use the same spelling too. Not only ''Schneider'', for example.

Observe the case sensitivity and avoid spelling mistakes (Schneider Electrick)!

This applies also to the naming of the element files:

schneider\_electric\_[product reference].elmt

In the name of files, only lower case letters are allowed.

If you strictly observe this tip, you will be easier able to share your elements with other QET users and you will enjoy that they do likewise when you want to use manufacturer articles created by them!

# **Tip 5 :**

Apply also the previous tip to the manufacturers names filled in the article data of the elements:

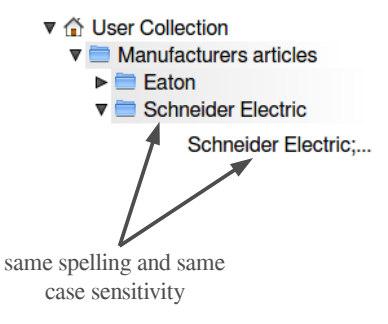

# **Tip 6 :**

If you have to create manufacturer articles for different trades, it is recommanded to create a folder Manufacturers articles in every category of each trade to avoid mixing of symbolism :

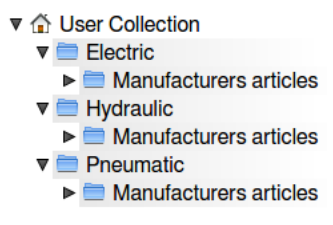

This is all the more remarkable given that some products can be drawn for both electrical and pneumatic diagrams.

For example, a solenoid valve whose coil is drawn in electrical diagrams and whose pneumatic valve is drawn in pneumatic diagrams:

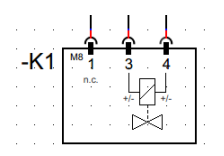

Electrical diagram Pneumatic diagram

Par exemple :

 $\otimes$  Collection QET Electrique **Articles constructeurs** Schneider Electric

Ici, l'orthographe du fabricant est ''Schneider Electric''. Si vous créez un élément pour un produit de ce fabricant, alors utilisez également la même orthographe. Et pas seulement ''Schneider'', par exemple.

Respectez la casse des caractères et évitez les fautes d'orthographe (Schneider Electrique) !

Ceci concerne aussi la dénomination des fichiers des éléments :

schneider\_electric\_[référence produit].elmt

Dans le nom des fichiers, seules les lettres minuscules sont autorisées.

Si vous respectez ce conseil scrupuleusement, vous pourrez alors plus facilement partager vos éléments avec d'autres utilisateurs QET et vous apprécierez qu'ils en fassent de même lorsque vous voudrez utiliser les articles constructeur créés par eux !

# **Conseil 5 :**

Appliquez aussi le conseil précédent aux noms de fabricants renseignés dans les données d'article des éléments :

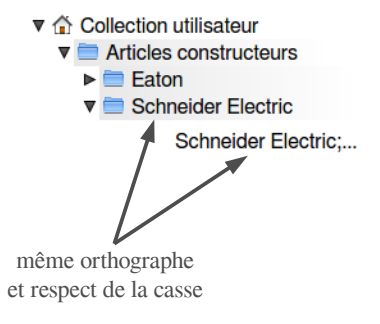

### **Conseil 6 :**

Si vous devez créer des articles constructeur pour différents corps de métier, il est préférable de créer un répertoire **Articles** constructeurs dans chacune des catégories de corps de métier pour ne pas mélanger le symbolisme :

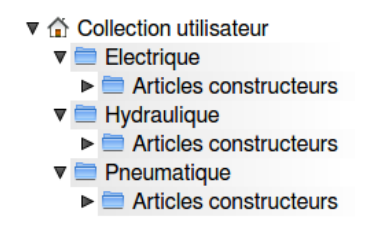

Ceci est d'autant plus valable que certains produits peuvent être aussi bien représentés dans des schémas électriques que pneumatiques.

Par exemple, une électrovanne dont on représente la bobine dans les schémas électriques et le distributeur dans les schémas pneumatiques :

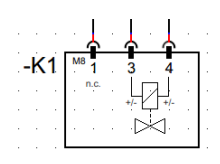

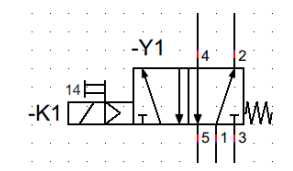

Schéma électrique Schéma pneumatique

qelectrotech.org - QETTUTO001V02 11/21

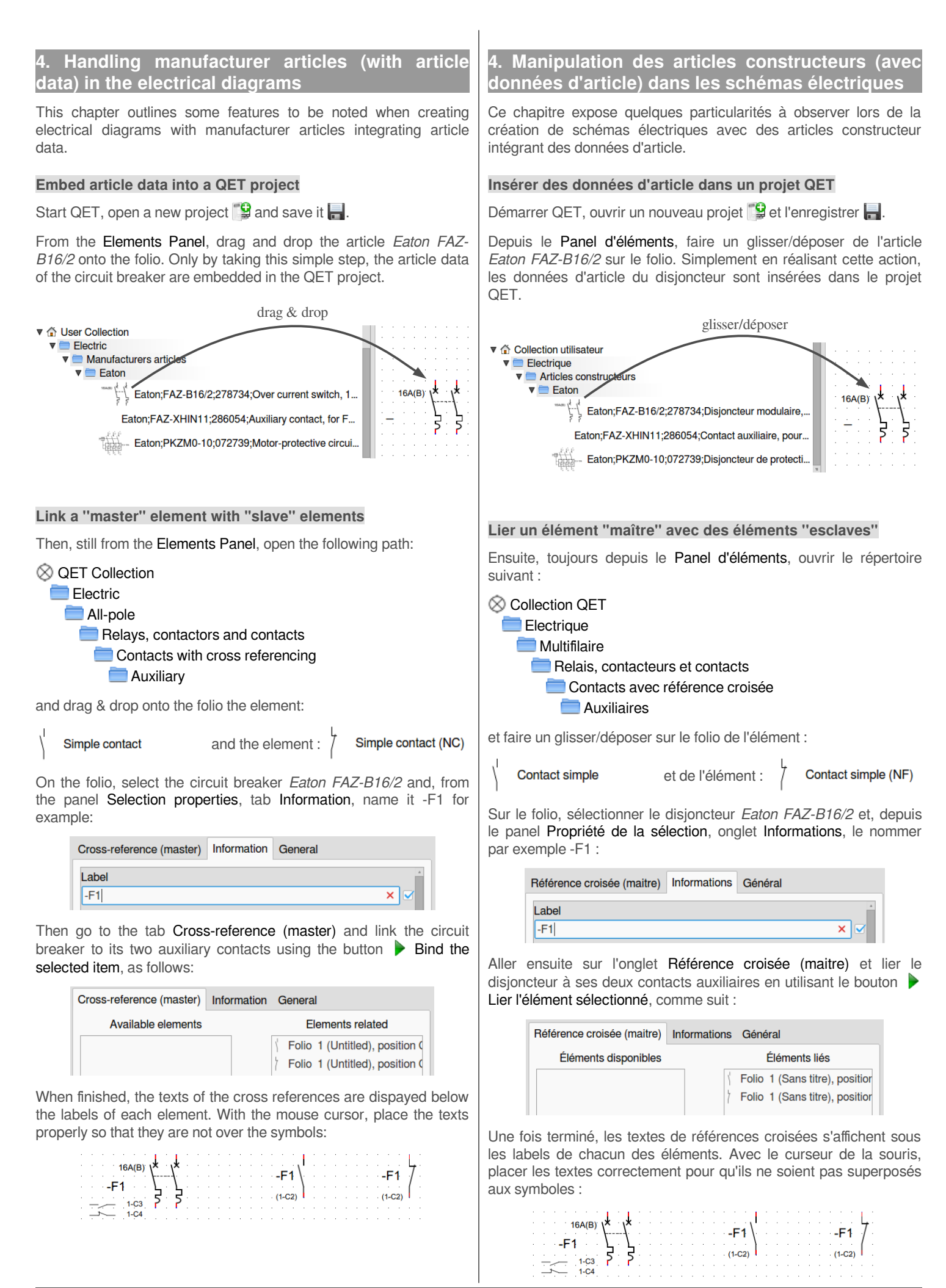

To place the texts more accurately, press the Ctrl key while moving the texts with the mouse.

On the folio, select the circuit breaker -F1 again.

Since the article data of -F1 are already integrated into the element, it is not necessary to fill the dedicated fields in the panel Selection properties, tab Information:

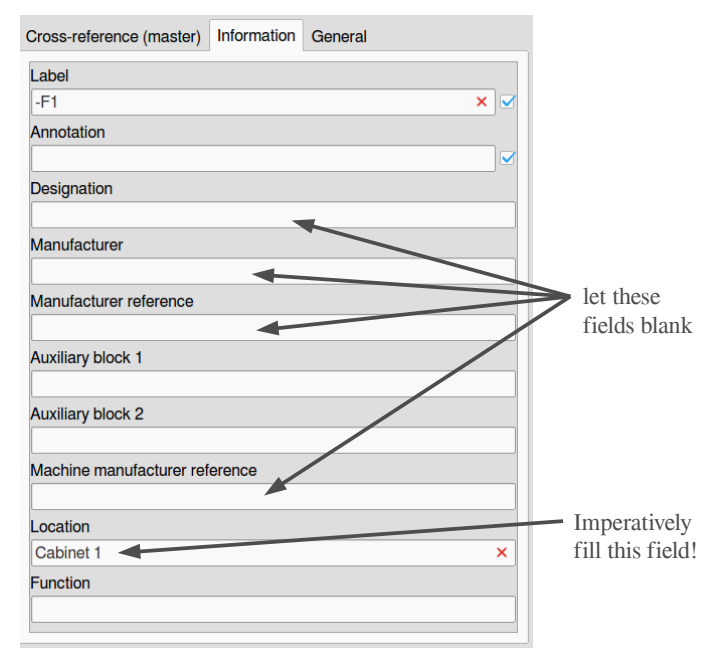

Nonetheless, the field Location must be filled in order to take the article data into account by editing the parts list.

The other information fileds Annotation, Auxiliary block 1, Auxiliary block 2 and Function can be freely filled as needed.

**Important !** If informations are filled in the fields Designation, Manufacturer, Manufacturer reference and Machine manufacturer reference, they won't be taken into account in the parts list generated by the LO macro. Only article data integrated into elements will be considered.

### **Using elements without electrical symbols**

Now the circuit breaker -F1 must be completed with the article data of the auxiliary contacts block.

In the tool bar of QET, click on  $\Box$  Background color white / gray.

From the Elements Panel, drag and drop the article Eaton FAZ-XHIN11 onto the folio and place it nearby the circuit breaker -F1:

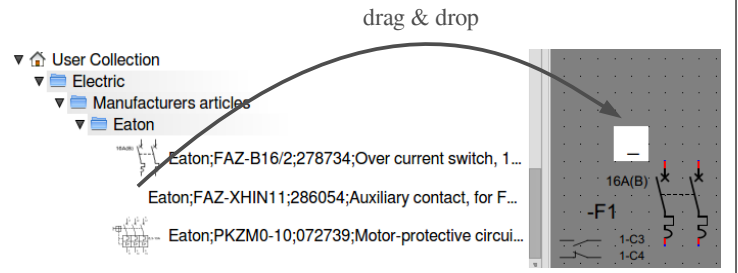

Since the element is graphicaly defined as a white rectangle, it will be invisible while printing (pdf or paper) the diagrams.

With the help of the button  $\Box$ , elements without electrical symbol however remain visible for the QET user.

Pour positionner les textes plus précisément, appuyer sur la touche Ctrl pendant le déplacement des textes avec la souris.

Sélectionner à nouveau le disjoncteur -F1 sur le folio.

Comme les données d'article de -F1 sont déjà intégrées à l'élément, il n'est pas nécessaire de remplir les champs prévus pour cela dans le panel Propriété de la sélection, onglet Informations :

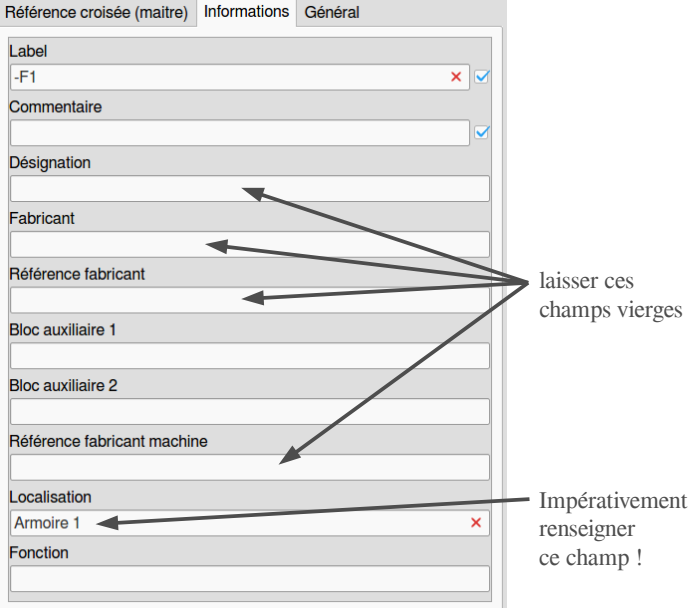

En revanche, il est impératif de renseigner le champ Localisation pour que les données d'article soient prises en compte.

Les autres champs d'information Commentaire, Bloc auxiliaire 1, Bloc auxiliaire 2 et Fonction peuvent être utilisés librement selon vos besoins.

**Important !** Si des informations sont présentes dans les champs Désignation, Fabricant, Référence fabricant et Référence fabricant machine, celles-ci ne seront pas prises en compte dans la nomenclature générée par la macro LO. Seules les données d'article intégrées aux éléments seront considérées.

# **Utilisation des éléments sans symboles électriques**

Maintenant, le disjoncteur -F1 doit être complété des données d'article du bloc de contacts auxiliaires.

Dans la barre d'outils de QET, cliquer sur le bouton **Couleur de** fond blanc/gris.

Depuis le Panel d'éléments, faire un glisser/déposer de l'article Eaton FAZ-XHIN11 sur le folio et le placer à proximité du disjoncteur -F1 :

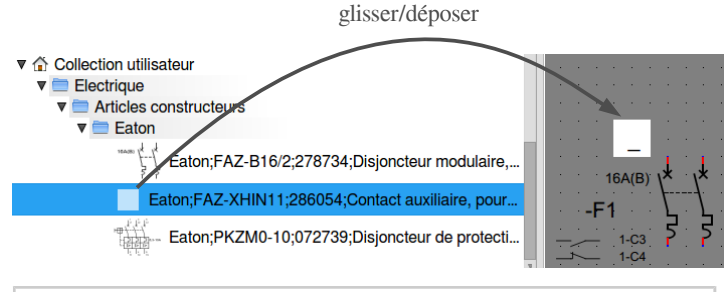

Puisque l'élément est graphiquement défini par un rectangle blanc, celuici sera invisible lors de l'impression (pdf ou papier) des schémas.

Grâce au bouton , les éléments sans symbole électrique restent cependant visibles pour l'utilisateur de QET.

All that remains is finalizing:

On the folio, select the white rectangle and, from the panel Selection properties, tab Information, name the auxiliary contacts block like the circuit breaker and assign it the same location. This gives:

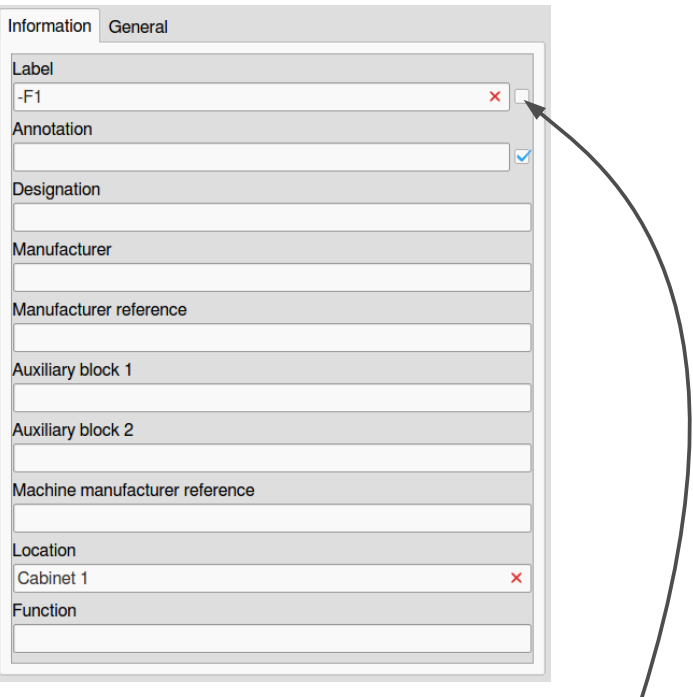

A small but important detail: the display of the label must be disabled so that this element becomes totally invisible.

If you need an element with integrated article data but, for some reason, you don't want that it is listed in the parts list, simply let the field Location blank.

Il ne reste plus qu'à finaliser :

Sur le folio, sélectionner le rectangle blanc et, dans le panel Propriété de la sélection, onglet Informations, nommer le bloc de contacts auxiliaires comme le disjoncteur et lui attribuer la même localisation. Ce qui donne :

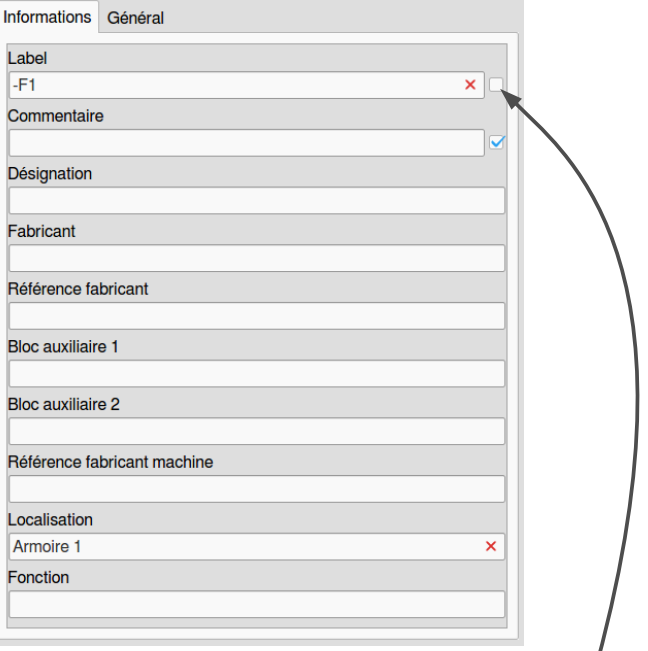

Petit détail important : l'affichage du label doit être désactivé pour que cet élément soit totalement invisible.

Si vous avez besoin d'un élément avec données d'article intégrées mais vous voulez, pour une raison quelconque, que celui-ci n'apparaisse pas dans la nomenclature, il suffit de laisser le champ Localisation vide.

# **5. Create and import parts list as elmt file in the QET project**

On the same folio, drag&drop the element created in example 1 (Eaton PKZM0-10). Paste it 3 times and name the labels of the motor-protective circuit breakers -Q1, -Q2 and -Q3. Like this:

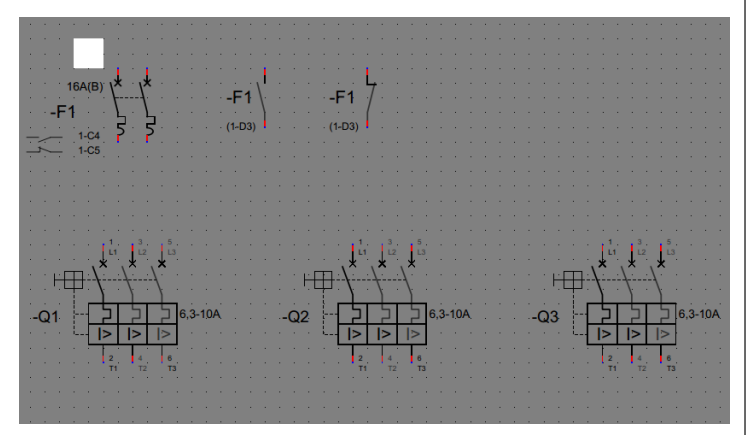

Don't forget to fill the fields Location of the 3 motor-protective circuit breakers so that they are took into account in the parts list.

On the folio, there are now 5 elements with integrated article data:

- (1) -Q1 motor-protective circuit-breaker Eaton PKZM0-10
- (2) -Q2 motor-protective circuit-breaker Eaton PKZM0-10
- (3) -Q3 motor-protective circuit-breaker Eaton PKZM0-10
- (4) -F1 circuit-breaker Eaton FAZ-B16/2
- (5) auxiliary contacts block Eaton FAZ-XHIN11

...but only 4 different labels since the circuit breaker -F1 consists of 2 products.

It's time to export the parts list to a csv text file, to format it by means of the LO macro and to re-inject it into the QET project.

#### **Export the parts list from QET**

In the main menu of QET, go to Project an click on Export a nomenclature.

The window Save as… appears.

As directory for saving, select the Desktop.

Name the file partslist.

The file extension .csv is automatically added.

#### Click on Save.

Save your project and close QElectroTech.

# **Formatting the csv file with the LO macro**

Download the macro and save it to your Desktop:

[http://download.tuxfamily.org/qet/nuri/permalinks/QETLOMA001V0](http://download.tuxfamily.org/qet/nuri/permalinks/QETLOMA001V03_generate_parts_list_elmt_from_csv.ods) [3\\_generate\\_parts\\_list\\_elmt\\_from\\_csv.ods](http://download.tuxfamily.org/qet/nuri/permalinks/QETLOMA001V03_generate_parts_list_elmt_from_csv.ods)

At this moment, don't open the file yet! Before the macro can be used, it has to be checked if LibreOffice can actually run macros (which is not the case by default).

# **5. Créer et importer la nomenclature en fichier elmt dans le projet QET**

Sur le même folio, glisser/déposer l'élément créé dans l'exemple 1 (Eaton PKZM0-10). L'insérer 3 fois et nommer les labels des disjoncteurs-moteur -Q1, -Q2 et -Q3. Comme ceci :

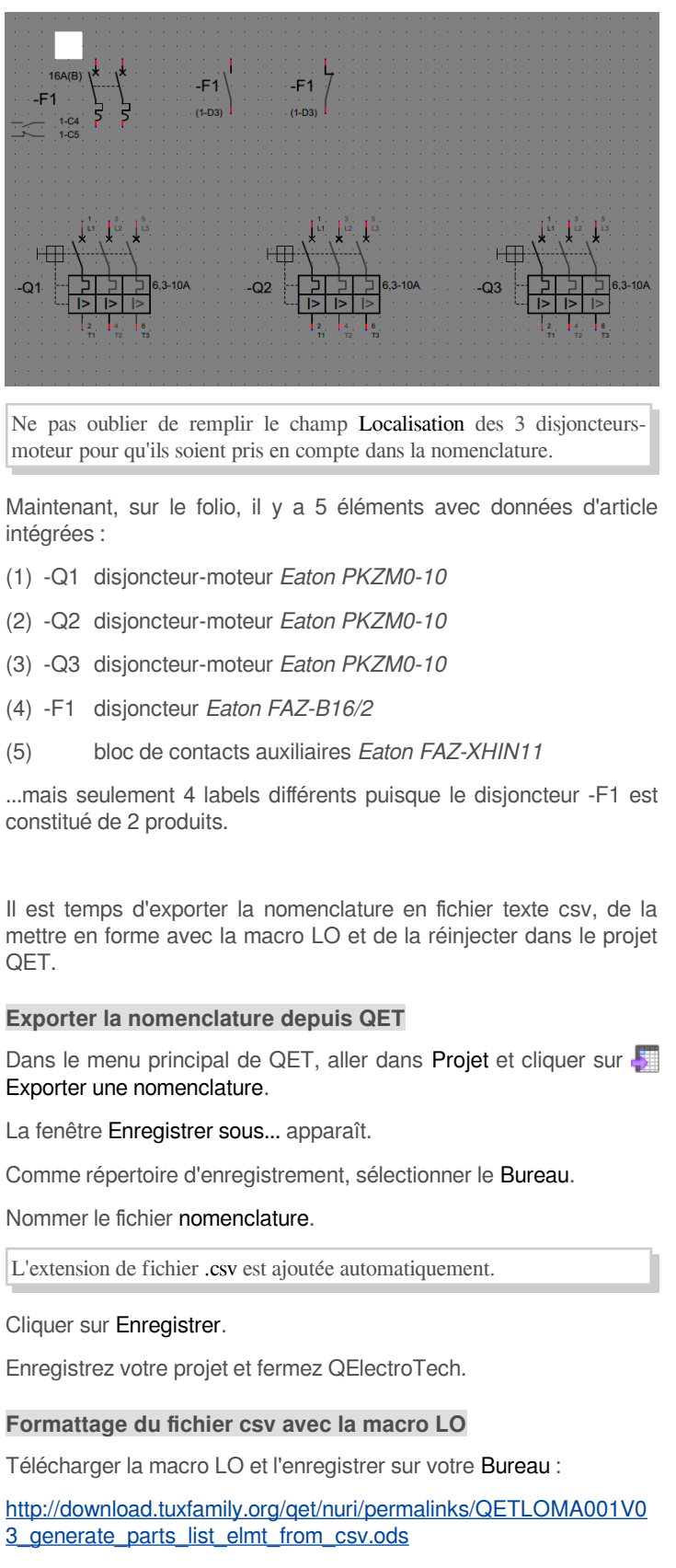

Ne pas ouvrir ce fichier pour l'instant ! Avant de pouvoir utiliser la macro, il faut vérifier que LibreOffice puisse effectivement éxécuter des macros (ce qui n'est pas le cas par défaut).

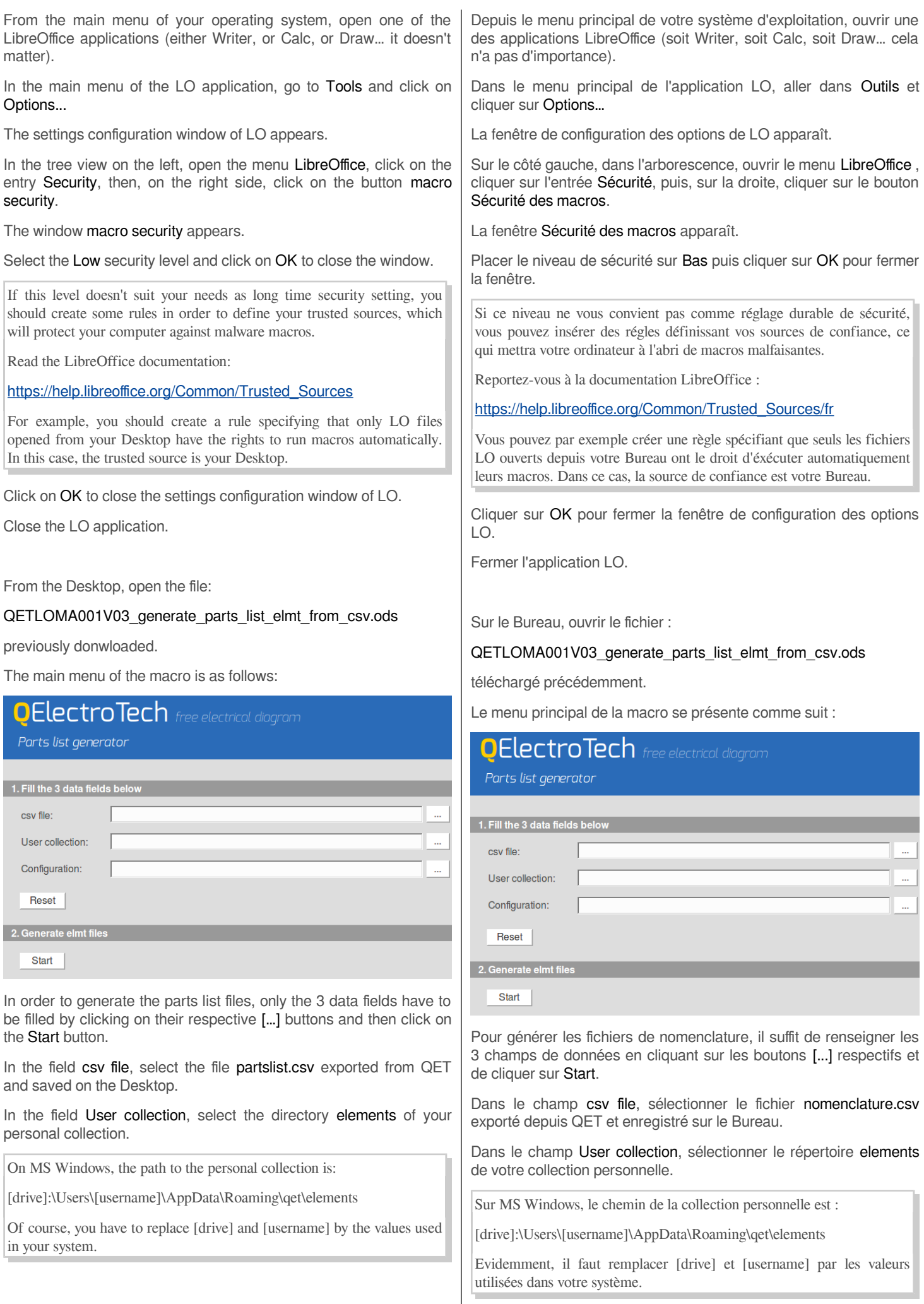

On GNU/Linux, the path to the personal collection is:

/home/[username]/.qet/elements

In the field Configuration, select a set of parameters to format the parts list appearence (size of tables, of texts, of columns, etc). By clicking on the […] button, the macro switches the view to show the available parameter sets.

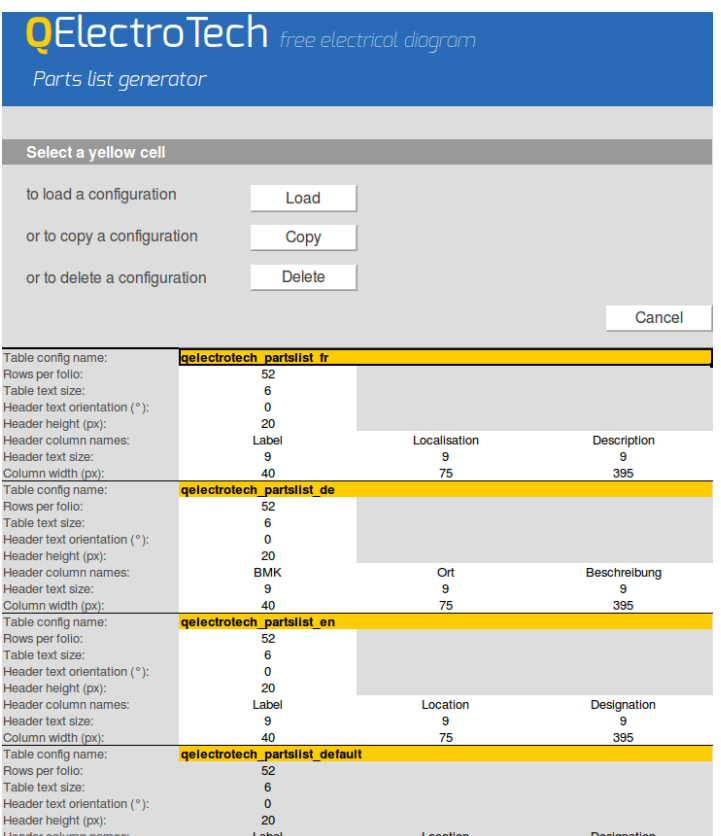

The yellow cells are filled with the name of the different parameter sets.

Editable parameters are in white cells.

Gray cells are not editable.

By default, 4 parameter sets are available:

- qelectrotech partslist fr to generate a parts list with headers in french.
- qelectrotech\_partslist\_de with headers in german.
- qelectrotech\_partslist\_en with headers in english.
- qelectrotech\_partslist\_default to save the default parameters. This configuration can not be edited.

After selecting a parameter set (that is a yellow cell), 3 different actions are available by using the buttons located at the top of the menu:

Click on [Load] to load a parameter set in the macro and return to the main menu.

Click on [Copy] to copy the selected configuration and to use it as base for creating your own parameter set.

Click on [Delete] to delete the selected parameter set.

By clicking on the [Cancel] button, the macro returns to the main menu without loading, copying, or deleting anything.

Sur GNU/Linux, le chemin de la collection personnelle est :

/home/[username]/.qet/elements

Dans la champ Configuration, sélectionner un jeu de paramètres définissant l'apparence de la nomenclature (taille des tableaux, des textes, des colonnes, etc). En cliquant sur le bouton […], la macro change de vue et montre les jeux de paramètres disponibles :

#### **OElectroTech** free electrical diagram Parts list generator Select a yellow cell to load a configuration Load or to copy a configuration Copy Delete or to delete a configuration Cancel Table config name:<br>Rows per folio:<br>Table text size:<br>Header text orientation (°):  $\begin{array}{c} 6 \\ 0 \end{array}$ Header height (px):<br>Header column names:<br>Header text size: 20 Label Localisation **Description**  $\frac{9}{40}$  $\overline{9}$ 395 Column width (px):<br>Table config name 75 Rows per folio  $52$ Table text size:<br>Table text size:<br>Header text orientation (°):<br>Header height (px):  $\begin{matrix} 6 \\ 0 \end{matrix}$ 20 Header column names **BMK** Ort Beschreibung Header text size  $\overline{9}$ 9 Column width (px)<br>Table config name<br>Rows per folio:<br>Table text size:  $40$ 395  $\frac{P^2}{52}$ 6 Table lext size.<br>Header text orientation (° ):<br>Header column names:<br>Header text size:  $\overline{20}$ Location **Designation** 9 Column width (px):<br>Table config name<br>Rows per folio:  $\Delta$ 0 395 75  $\overline{5z}$ Rows per folio:<br>Table text size: Header text orientation (°). Header height (px):<br>Header column names 20

Dans les cellules jaunes sont inscrits les noms des jeux de paramètres.

Les paramètres éditables sont dans les cellules blanches.

Les cellules grises ne sont pas éditables.

Par défaut, 4 jeux de paramètres sont disponibles :

- qelectrotech partslist fr pour éditer une nomenclature avec des en-têtes en français.
- qelectrotech\_partslist\_de avec des en-têtes en allemand.
- qelectrotech partslist en avec des en-têtes en anglais.
- qelectrotech partslist default pour conserver les paramètres par défaut. Cette configuration n'est pas éditable.

Après avoir sélectionné un jeu de paramètres (c'est-à-dire une cellule jaune), 3 actions différentes sont possibles en utilisant les boutons situés en haut du menu :

Cliquer sur [Load] pour charger un jeu de paramètres dans la macro et revenir au menu principal.

Cliquer sur [Copy] pour copier la configuration sélectionnée et ainsi l'utiliser comme base pour créer votre propre jeu de paramètres.

Cliquer sur [Delete] pour effacer le jeu de paramètres.

Avec le bouton [Cancel], la macro retourne dans le menu principal sans charger, ni copier, ni effacer quoi que ce soit.

Important note:

the 4 parameter sets are preconfigured to create parts list tables matching the standard folio size saved by default in QET. It means, 17 columns with 60 pixels in width and 8 lines with 80 pixels in height.

If you use other folio dimensions for your diagrams, you have to create your own parameter set and try different settings by changing the values of the parameters: rows per folio, column width, header height, etc.

To generate a parts list in english, select the configuration qelectrotech\_partslist\_en and click on [Load].

The macro returns to the main menu and the result should look like this (made on GNU/Linux in german):

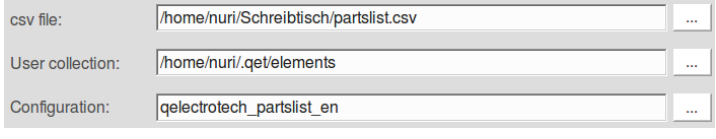

'Schreibtisch' is the german word for 'Desktop'.

The configuration of the macro is finished.

Now click on the  $\vert$  start  $\vert$  button to iniate the generation of the elmt files.

#### Broadly outlined, this is what the macro does in background:

It opens the csv file and import its data into a spreadsheet (not visible for the user) using semicolons to separate them onto different cells.

It removes all the lines containing elements without integrated article data.

It removes all the lines where the field Location is blank.

It modifies the order of the column so that it matches the order defined for the headers in the parameter set.

It sorts the lines of the parts list in alphanumerical order according to the Label of the elements (that is the first column of the parts list).

It creates the temporary folder **TEMP**: Parts list in the user collection.

Finally, it writes the parts list tables in xml language that can be understood by QET and saves one elmt file per folio in the TEMP: Parts list directory.

If everything runs fine, the macro shows the message:

Generation successful! Return to OElectroTech and click on "Reload collections"  $OK$ 

Click on OK. The LO file saves and closes by itself.

Remarque importante :

les 4 jeux de paramètres sont tous préconfigurés pour créer des tableaux de nomenclature dont la taille est adaptée aux dimensions de folio enregistrées par défaut dans QET. Soit 17 colonnes de 60 pixels de largeur et 8 lignes de 80 pixels de hauteur.

Si vous utilisez d'autres dimensions de folio, il faudra créer votre propre jeu de paramètres et jouer avec les différentes possibilités de configuration, telles que : le nombre de lignes par tableau, la largeur des colonnes, la hauteur des en-têtes, etc.

Pour générer une nomenclature en français, sélectionner la configuration gelectrotech partslist fr et cliquer sur [Load].

La macro retourne au menu principal et le résultat devrait ressembler à ceci (réalisé sous GNU/Linux en allemand) :

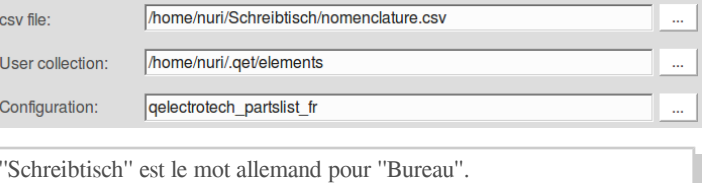

La configuration de la macro est terminée.

Cliquer maintenant sur le bouton | Start | pour démarrer la génération des fichiers elmt.

Dans les grandes lignes, voici ce que fait la macro en arrière-plan :

Elle ouvre le fichier csv et importe les données dans une feuille de calcul (invisible pour l'utilisateur) en utilisant le point-virgule pour les séparer dans différentes cellules.

Elle efface toutes les lignes contenant des éléments sans données d'article intégrées.

Elle efface toutes les lignes dont le champ Localisation est vide.

Elle modifie l'ordre des colonnes pour qu'il corresponde à celui des en-têtes défini dans le jeu de paramètres.

Elle classe les lignes de la nomenclature par ordre alphanumérique en fonction du Label des éléments (c'est-à-dire la première colonne de la nomenclature).

Elle crée le répertoire temporaire TEMP : Nomenclature dans la collection utilisateur.

Enfin, elle écrit les tableaux de nomenclature en langage xml compréhensible par QET et enregistre un fichier elmt par folio dans le répertoire **TEMP** : Nomenclature.

Si tout se passe correctement, la macro affiche le message :

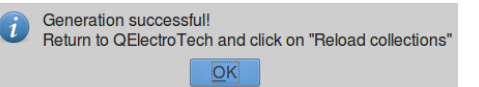

Cliquer sur OK. Le fichier LO s'enregistre et se ferme par lui-même.

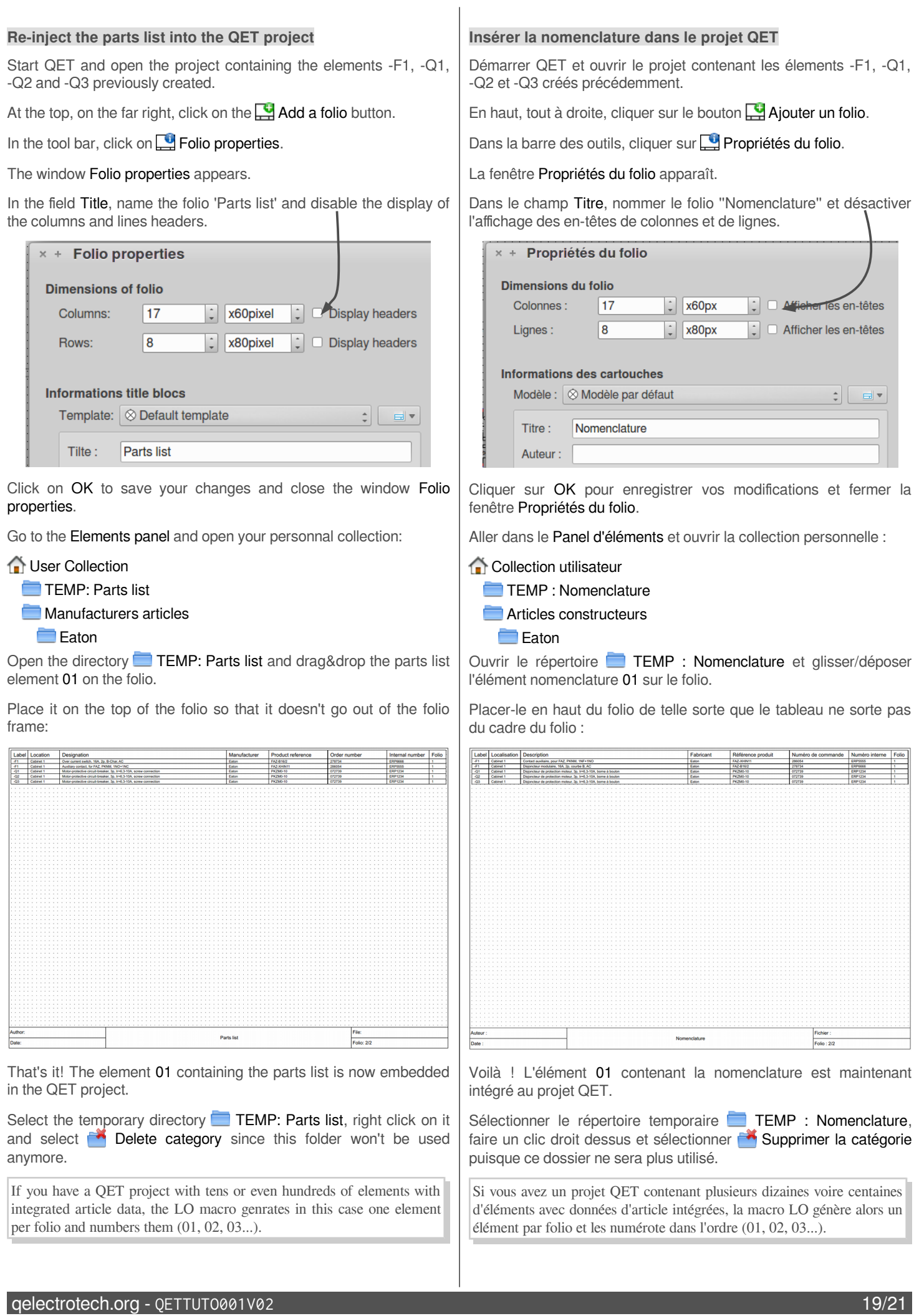

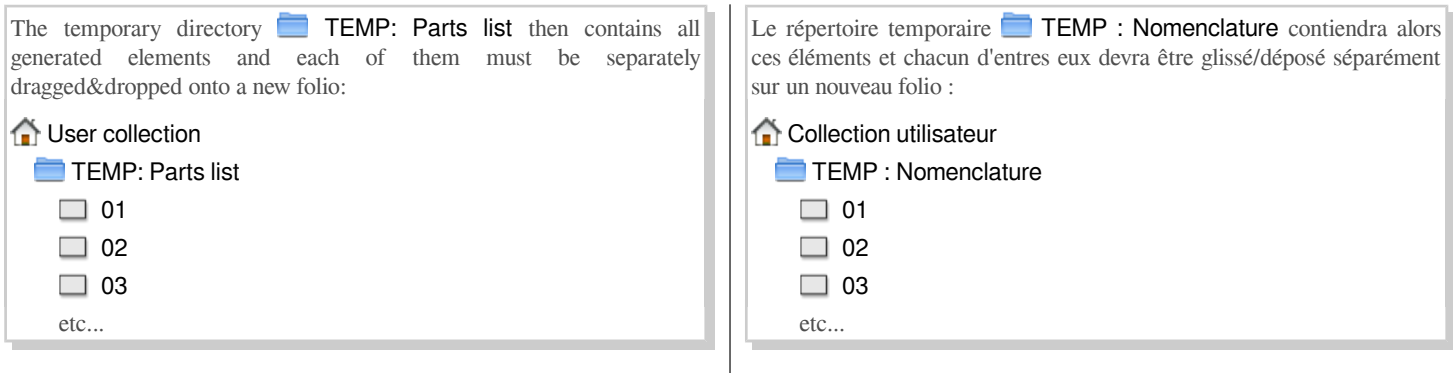

#### **LO macro : limits and known issues**

The creation of a parts list with this LO macro is a postprocessing operation, which is made when the drawing of the electrical diagrams is finished.

If changes are made afterwards in the diagrams, they are not reflected in the already generated parts list. The parts list elements have to be removed manually and the whole generation process must be redone from the beginning up to the end.

- The macro can not generate more than 99 parts list elements. With a standard parameter set, for example qelectrotech\_partslist\_en, it corresponds to 5.148 elements with integrated article data in one single QET project.
- If the csv file contains no data, the macro will crash.
- On MS Windows, special characters (é, è, ö, ç…) are not rendered correctly because this operating system doesn't use the UTF-8 characters encoding.

To workaround this problem: open the csv file with the standard text editor integrated in Windows and save it as a new file with UTF-8 encoding option activated. Then run the LO macro.

• The numerical sorting of the elements in the parts list is not a 'natural sorting'. Thus, if you have the following labels: -K1, -K11, -K2, -K21, they will be sorted as follows:

-K1 -K11  $-K2$ -K21

and not this way (natural sorting):

 $-K1$ -K2 -K11  $-K<sub>21</sub>$ 

- It is not possible to change the order of the columns and the sorting of the rows (by Label) unless the macro itself is modified.
- If you still have macro crashes despite the given tips in this tutorial, try to figure out the cause(s) of the problem. Close LO and the Basic development environment that automatically opens when a crash occurs. Correct the definition of elements causing the crash and restart the LO macro.

#### **Macro LO : limitations et problèmes connus**

La création d'une nomenclature avec cette macro LO est une opération de post-traitement que l'on effectue lorsque le dessin des schémas électriques est terminé.

Si après coup, des modifications sont effectuées dans les schémas, celles-ci ne sont pas répercutées dans la nomenclature. Il faut alors effacer manuellement tous les éléments nomenclature et refaire la procédure de génération du début à la fin.

- La macro ne peut pas générer plus de 99 éléments nomenclature. Avec un jeu de paramètres standard, par exemple qelectrotech\_partslist\_fr, cela correspond à 5.148 éléments avec données d'article intégrées dans un seul projet QET.
- Si le fichier csv ne contient aucune donnée, la macro va planter.
- Sous MS Windows, les caractères spéciaux (é, è, ö, ç…) ne sont pas rendus correctement. Cela vient du fait que MS Windows n'utilise pas la table de caractères UTF-8.

Pour contourner ce problème : ouvrir le fichier csv avec l'éditeur de texte intégrer à Windows et l'enregistrer sous un autre nom avec l'option encodage UTF-8 activée. Ensuite éxécuter la macro LO.

- Le classement numérique des éléments dans la nomenclature ne fonctionne pas selon le ''classement naturel''. Et donc, si vous avez les labels suivants : -K1, -K11, -K2, -K21, ils seront classés de cette manière :
	- $-K1$
	- -K11
	- $-K2$ -K21

et non de cette manière (classement naturel):

- $-K1$
- -K2
- -K11
- -K21
- Il n'est pas possible de changer l'ordre des colonnes et le classement des lignes (selon Label) à moins de modifier la macro elle-même.
- Si malgré les conseils de ce tutoriel, la macro LO plante, essayez d'en déterminer la ou les cause(s). Fermer LO ainsi que l'environnement de développement Basic qui s'ouvre automatiquement lors d'un plantage. Corrigez la définition des éléments qui ont provoqué le plantage et redémarrer la macro LO.

• The macro was written to run as closely as possible to the 0.51 development version of QET.

However, it may be possible to run it in order to generate parts list elements of csv files exported from QET v0.4.

To do that, open the code of the macro and remove (or comment out) the call of the DeleteColumns procedure in the procedure PickOnlyArticles.

For the curious ones who want to go further, there is an exhaustive reference book about creating macros with OpenOffice (applicable to LibreOffice too):

[http://www.pitonyak.org/OOME\\_3\\_0.pdf](http://www.pitonyak.org/OOME_3_0.pdf)

• La macro a été écrite pour coller au plus près à la version 0.51 de développement de QET.

Toutefois, il est certainement possible de l'éxécuter pour générer des éléments nomenclature à partir de fichiers csv exportés par QET v0.4.

Pour cela, il faut ouvrir le code de la macro et supprimer (ou commenter) l'appel de la procédure DeleteColumns dans la procédure PickOnlyArticles.

Pour les curieux qui souhaitent aller plus loin, il existe cet ouvrage de référence traitant exhaustivement de la création de macros avec OpenOffice (également applicable à LibreOffice) :

[http://www.pitonyak.org/OOME\\_3\\_0.pdf](http://www.pitonyak.org/OOME_3_0.pdf)

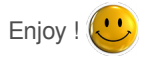

Euh... Enjoy !